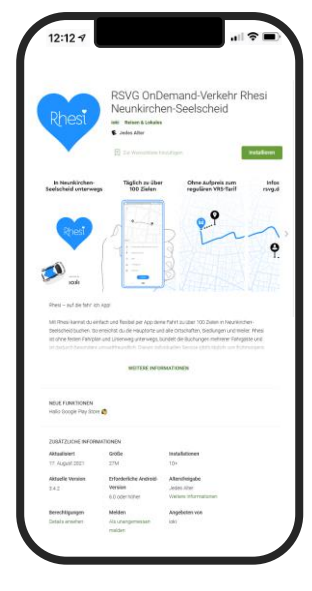

#### Schritt 1

Suche im Google Play Store nach der App "Rhesi". Tippe dann auf das Feld "Installieren".

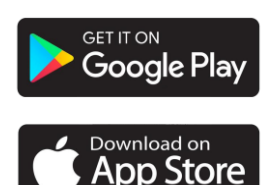

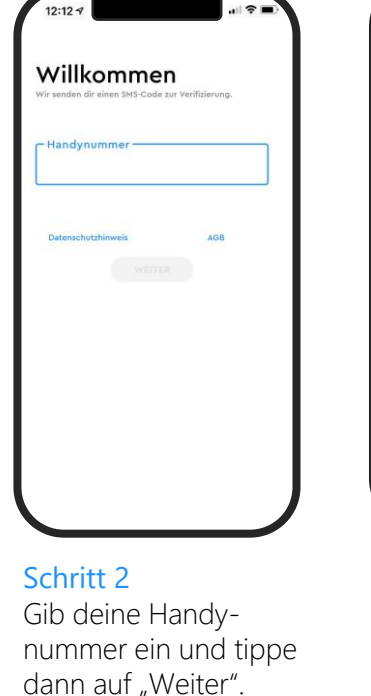

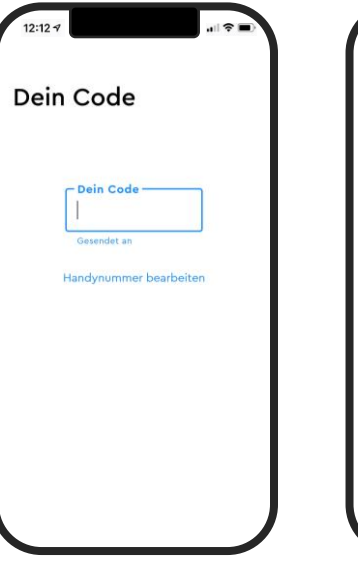

#### Schritt 3

Nach kurzer Zeit erhältst du eine SMS mit einem Code. Gib diese Zahlen in das Feld "Dein Code" ein.

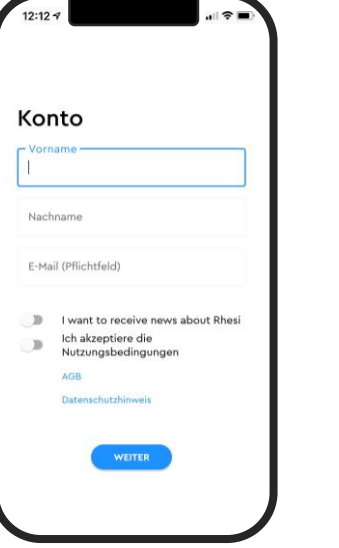

#### Schritt 4

Gib deinen Vornamen, den Nachnamen sowie deine E-Mail-Adresse ein. Schiebe nun den letzten Schieber "Ich akzeptiere die Nutzungsbedingungen" nach rechts.

Tippe anschließend auf das Feld "Weiter".

Neunkirchen-Seelscheid RHEIN SIEG

Eine starke Gemeinde

#### Schritt 5

So funktioniert's:

Gib Start und Ziel ein.

Wir suchen ein Shuttle für dich.

Du buchst. Wir holen dich ab!

AUF GEHT'S!

Es öffnet sich die Seite "So funktioniert Rhesi". Um fortzufahren, tippe auf das Feld "Auf geht's".

.<br>Ministerium für Verke

des Landes Nordrhein-We

73

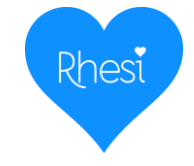

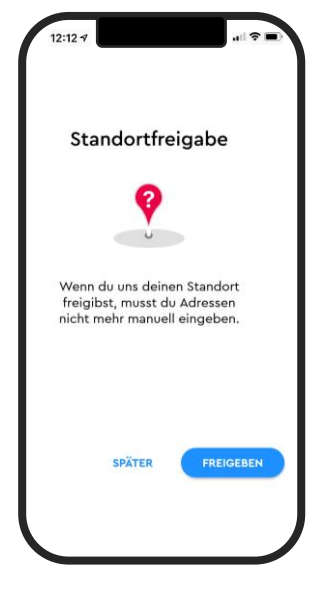

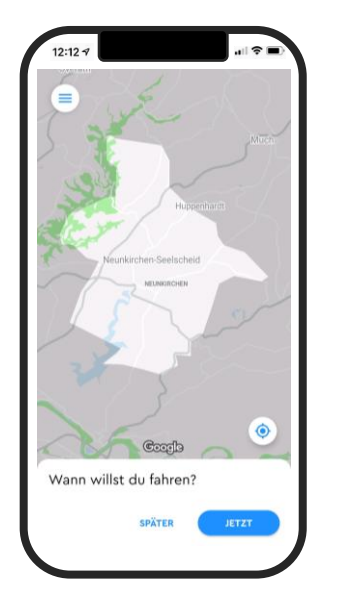

#### Schritt 7

Jetzt kannst du deine Fahrt buchen: Tippe auf "JETZT" falls du die Fahrt sofort antreten möchtest oder auf "SPÄTER" um eine Fahrt zu einem späteren Zeitpunkt zu wählen.

Schritt 8 "SPÄTER" Gebe Datum und Uhrzeit ein.

**SPÄTER** 

Uhrzeit auswählen

 $09$ 15

Abfahrt 10 : 20

Donnerstag 19.08.2021

25

Ankunft 11

 $\Box$ 

Wann willst du fahren?

#### Achtung:

Sollte eine Fehlermeldung erscheinen, wähle einen etwas späteren Abfahrtszeitpunkt.

# $\bullet$ . Zieladresse  $\bullet$ Naunkirchen-Saalechaid Antoni

### Schritt 9

Gib die Adresse deines Start- und Zielorts ein. Setze bei Bushaltestellen *Neunkirchen-Seelscheid* davor. Wenn du die Standortfreigabe aktiviert hast, dann wird dein Startort automatisch geortet. Diesen kannst du aber natürlich auch anpassen.

Neunkirchen-Seelscheid RHEIN SIEG

Eine starke Gemeinde

Achtung:<br>
sollte die Meldung "Service ist<br>
sollte die Meldung "serfügbar" erscheinen, Sollte die Meldung "Service ist<br>
sollte die Meldung" erscheinen,<br>
hier nicht verfügbar" erse falsch ollte die Werfügbar" erschender<br>er nicht verfügbar" erschender<br>hast du die Adresse falsch er nicht vollte Adresse falsom<br>hast du die Adresse falsom<br>eingegeben oder es gibt für hast du die noter es gibt fuit<br>eingegeben oder es alternative<br>diesen Zeitraum eine alternative Zeitraum emblem.<br>Busverbindung.

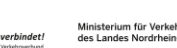

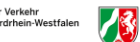

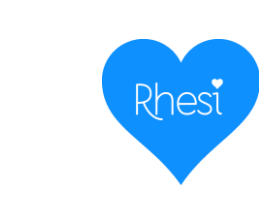

"SPÄTER".

dringend empfohlen dringend emplomer.<br>zur Auffindbarkeit der Haltestellen

Schritt 6

Mit Tippen auf das Feld "Freigeben" kannst du deinen Standort freigeben. Dieser wird dann automatisch erkannt. Möchtest du das nicht, tippe auf das Feld

 $12:12 -$ 

Bezahlung

Kreditkarten

SEPA-Lastschrift

**rayraı**<br>Hinzufügen und Verwalten von PayPal

PayPal

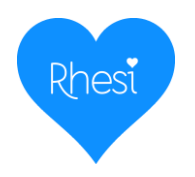

Fahrgäste

Hinzufügen

Erwachsener Ab 15 Jahre

Kind  $\odot$ 

 $6-16$  Jahre

Kleinkind  $\odot$ 

0-5 Jahre

Pollator

**ABBRECHEN** 

四

gültiges VRS Ticket

Schwerbehindertenau: Ills

 $\mathbf{B}$ 

73

des Landes Nordrhein

**RESTÄTIGEN** 

 $\leftarrow$ 

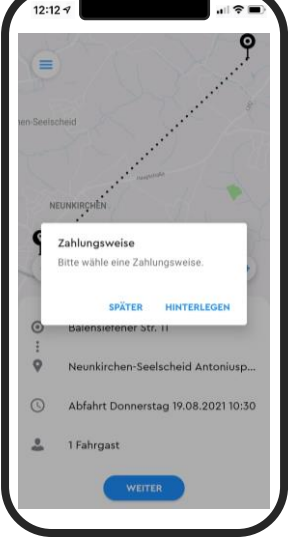

#### Schritt 10

Nun kannst du eine gewünschte Zahlungsweise hinterlegen oder auf "später" tippen.

Um später eine Zahlungsweise zu hinterlegen, tippe auf das Menü-Symbol in der oberen linken Ecke.

#### Schritt 11 "HINTERLEGEN" Hier kannst du zwischen

Bezahlung per Kreditkarte, SEPA-Lastschrift und PayPal wählen.<br>Besitzt du ein gültiges esitzt du ein gums<br>VRS-Ticket? Dann<br>NRS-Ticket? Dann VRS-Ticket! Dame<br>brauchst du hier keine<br>brauchst du hinterlegen. brauchst du nier nom

#### Schritt 12 "HINTERLEGEN"

 $\qquad \qquad \blacksquare$ 

Noch keine Kreditkarte hinterlegt

 $12:12 - 7$ 

Kreditkarte

Tippe unter der gewählten Bezahlungsmethode auf richtig sind. das blaue Plus unten rechts, um deine Daten zu hinterlegen.

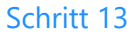

 $\odot$ 

 $\circ$ 

 $\sqrt{2}$ 

Prüfe nun, ob deine

1 Fahrgast

eingetragenen Angaben des Start- und Zielortes

Comb

Neunkirchen-Seelscheid Antoniusp

Neunkirchen-Seelscheid Oberste

Abfahrt Freitag 20.08.2021 11:35

Indem du auf "1 Fahrgast" tippst kannst du im nächsten Schritt angeben für wie viele Personen du buchst, indem du auf das Symbol unten rechts drückst.

Neunkirchen-Seelscheid RHEIN SIEG

Eine starke Gemeinde

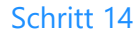

 $12:12 -$ 

NEUN

 $\bullet$ 

Fahrgäste

Erwachsener

Tippe auf die hinzugefügten Personen, um Details hinzuzufügen: Wähle im Menü zwischen Erwachsener, Kind oder Kleinkind, gib an ob ein Ticket vorhanden ist, ein Kinderwagen, Rollstuhl oder Gepäck befördert werden soll. Tippe nun auf das Feld "Bestätigen".

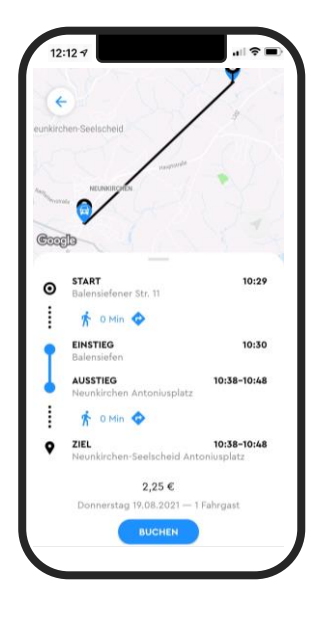

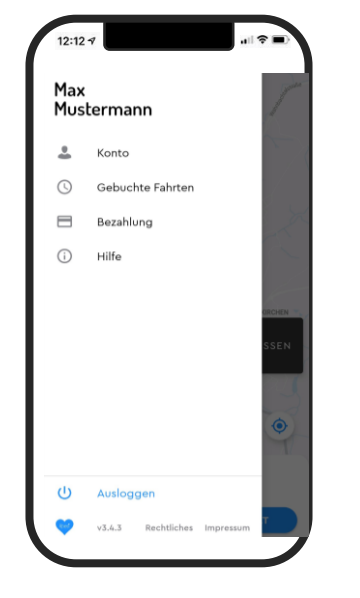

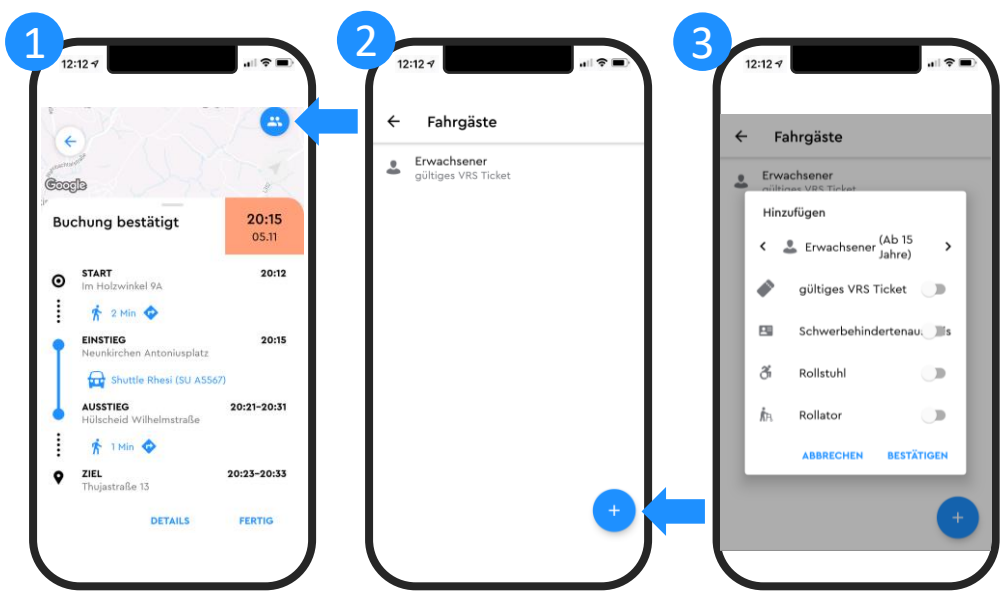

#### Schritt 15

Nach erfolgreicher Suche wird dir eine Fahrt vorgeschlagen. Erst wenn Orte und Zeiten richtig sind, bestätige mit Tippen auf die Schaltfläche "Buchen" die Fahrt.

Über das Menü oben  $\equiv$ links kannst du deine gebuchten Fahrten Menü ansehen und stornieren sowie ein Zahlungsmittel hinterlegen.

#### Nachträglich Fahrgäste zur Fahrt hinzufügen:

- 1. Wähle in der Buchungsbestätigung das blaue Personen-Icon oben rechts.
- 2. Wähle das blaue Symbol unten rechts.
- 3. Mache weitere Angaben der zu befördernden Person.
- Wiederhole den Vorgang für alle Fahrgäste.

Neunkirchen-Seelscheid RHEIN SIEG

Eine starke Gemeinde

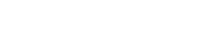

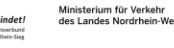

73

Rhesi